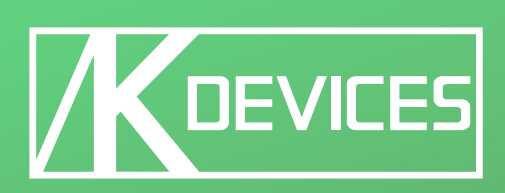

# - KFLUX in

Manual written by Alessio Santini and Simone Fabbri.

Manual version 1.0 (05/2012)

Product version 1.0 (05/2012)

[www.k-devices.com](http://www.k-devices.com) - [sales@k-devices.com](mailto:sales@k-devices.com)

©K-Devices, 2012. All Rights reserved.

# Table of Contents

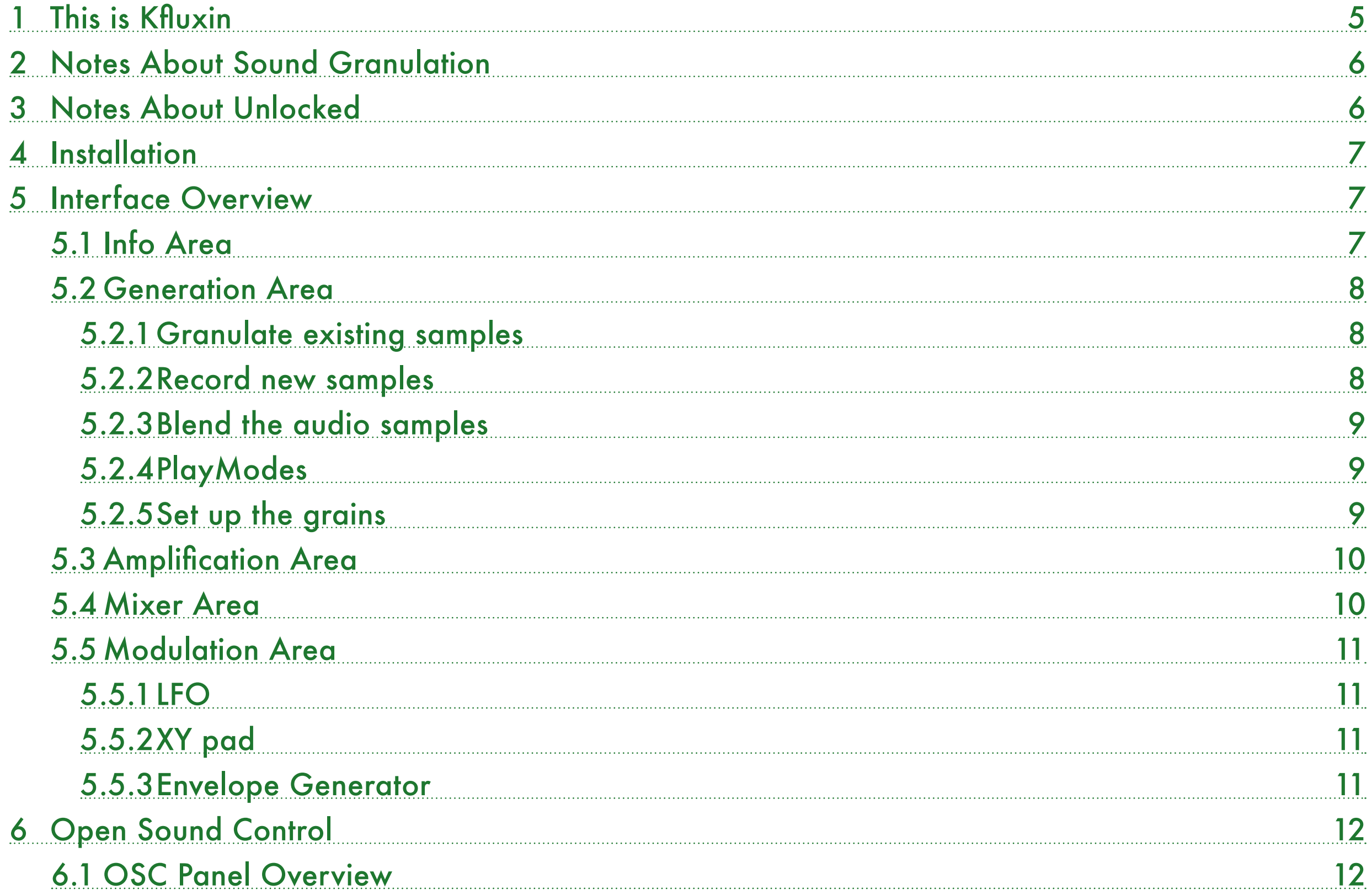

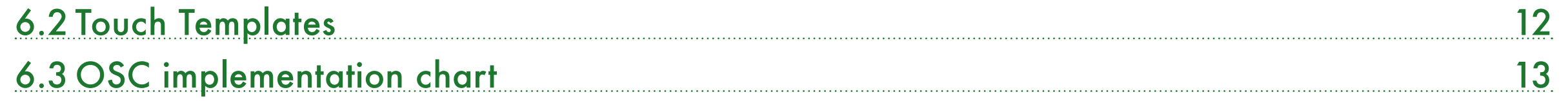

# <span id="page-4-0"></span><sup>1</sup> This is Kfluxin

Thank you for choosing Kfluxin!

Kfluxin is one of the three MaxForLive devices we produce for sound granulation.

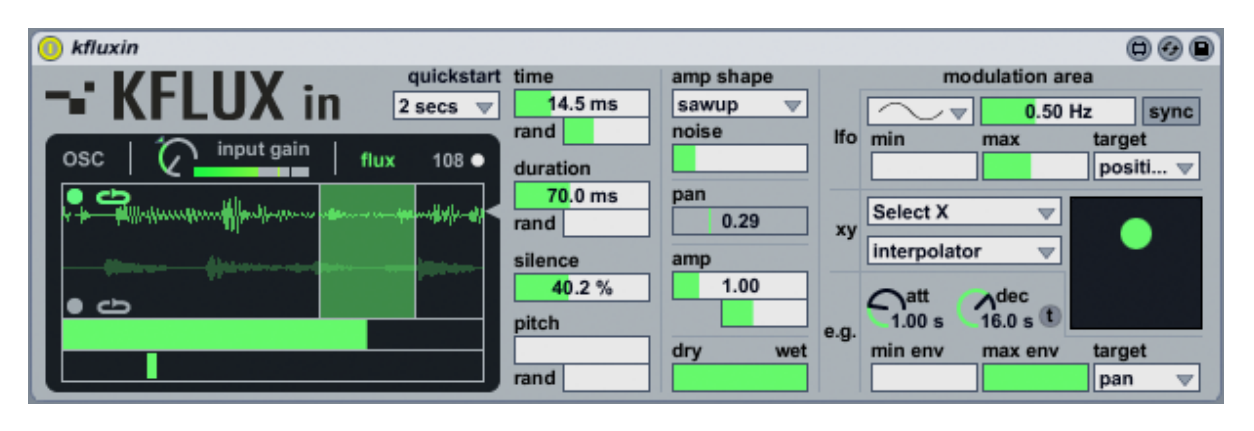

Kfluxin contains in addition to the software, a copy of this manual, which can helps you to better understand this software and its potential.

This document will guide you through a complete overview of the product. After reading it, you should be able to use it on perfect, so we recommend that you take the time to read this guide in its entirely.

Ableton Live 8 and the MaxForLive add-on are required (refer to our website to know wich are the Live version supported for every released version): Kfluxin is a MaxForLive instrument and works both on Mac OS® X and Windows®.

Kfluxin is currently available as single product and contained in the Kflux Bundle, with Kflux and Kfluxsy.

Kfluxin comes unlocked: it means that you can easily unlock it and take a look on the inside.

Thanks to the Max For Live total integration, you will find a description for each Kfluxin parameter in the Live Info View, and you can easily automate each parameter inside Live.

Kfluxin is fully OpenSoundControl compatible: the software is provided with a iOS Lemur template, and this manual contains the OSC implementation chart.

Please refer to our [website](http://www.k-devices.com/) for any update.

K-Devices

# <span id="page-5-0"></span><sup>2</sup> Notes About Sound Granulation

Sound granulation is the process of slice audio in very small parts, so called grains, and re-compose them in a new defined order and space.

The granulation of sound is very useful to generate complex organic textures, noises, time-stretch effects, and many others usual and unusual sound design techniques.

If you want go deep on this subject, we suggest to take a look to the fundamental text Microsound, written by Curtis Roads, edited by MIT Press.

# <sup>3</sup> Notes About Unlocked

This software comes unlocked: it means that you can open the device and explore it. This is very helpful for learning Max/MSP via the reverse engineering. At the same time the device or its parts cannot be re-used or recycled in other devices or patches.

You are free to modify it for your self only.

K-Devices does not offer support for modified devices.

Installing the device on your computer means that you have read and agree K-Devices End-User License Agreement. You have a copy of it downloaded with this software.

## <span id="page-6-0"></span><sup>4</sup> Installation

To install the device double click on the .alp file contained in the downloaded file. Device, presets, and Live Lessons will be automatically installed.

Kfluxin device and presets will be installed in the Ableton Live Library:

Audio Effects / Max Audio Effect / Kfluxsy by K-Devices

To see the Kfluxin Live Lesson please go to:

View / Help View / Lessons / Show all add-on Lessons / Kfluxin by K-Devices

## <sup>5</sup> Interface Overview

The interface is divided in five main areas:

- Info Area
- **Generation Area**
- Amplification Area
- **Mixer Area**
- Modulation Area

## 5.1 Info Area

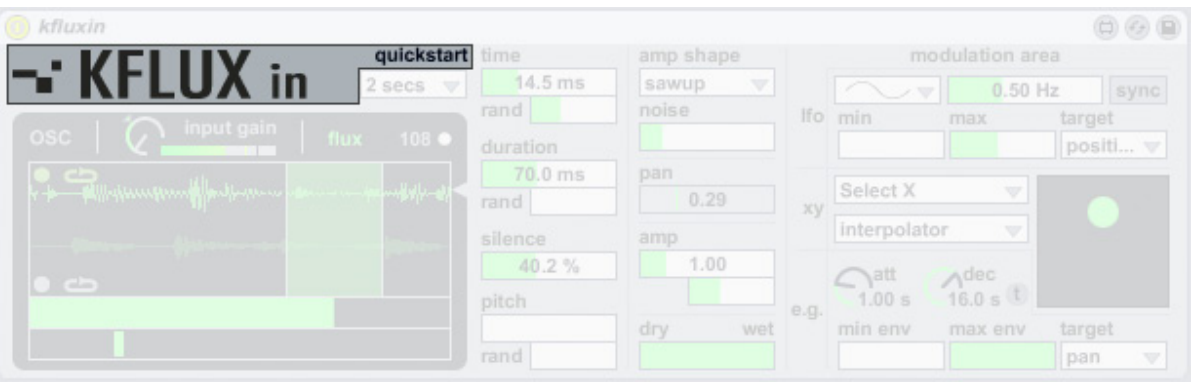

Kfluxin button shows the about window, wich includes the software version and the link to K-Devices website and social networks.

Quickstart shows the quickstart built-in guide.

## <span id="page-7-0"></span>5.2 Generation Area

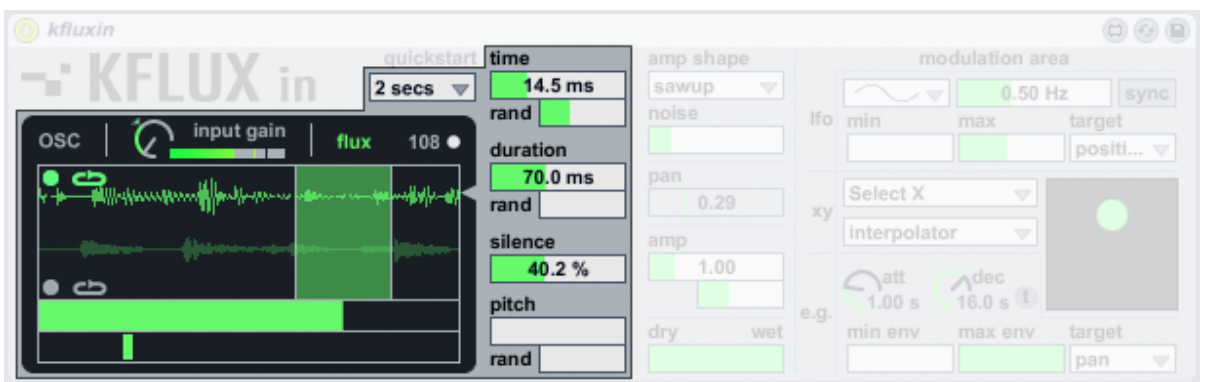

This area is the core of Kfluxin. The parameters on its inside are used to control the way grains are generated.

#### 5.2.1 Granulate existing samples

To generate grains Kfluxin needs to use at least one sample. This is a news for the Kflux product family: Kfluxin manages two audio samples at the same time, and lets you mix them to generate an hybrid grain-stream!

To insert the audio sample you can just drag and drop the sample in one of the two sample areas and the engine is ready! Sample area 1 is in the top, sample area 2 is in the bottom.

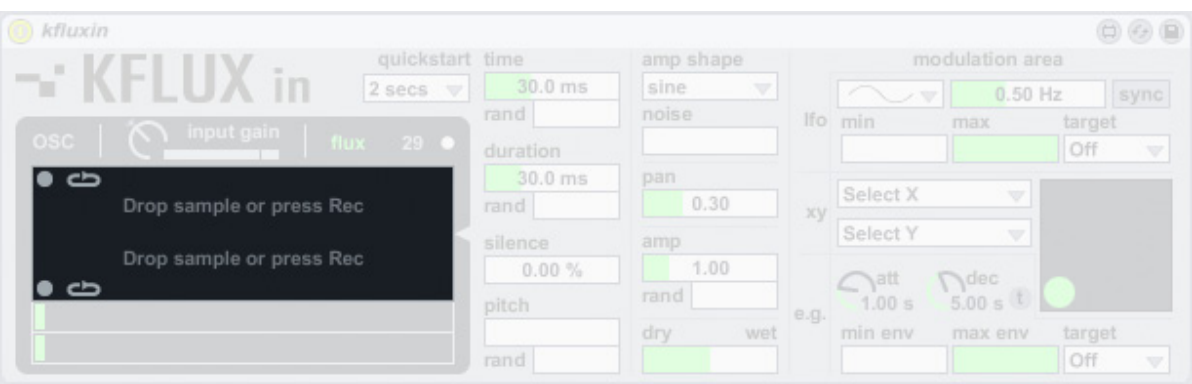

#### 5.2.2 Record new samples

This is not the only way to use samples: in Kfluxin you can record the samples directly from the incoming audio signal.

The rec in dial is used to adjust the incoming audio volume.

The dBmeter located on its right side shows you a preview of the audio signal after the rec in adjustment.

Audio samples are stored in two buffers, one for each sample area. You have many ways to record audio. Here two examples:

- set a buffer lenght with the rec length menu (the white menu under the quickstart button); you can set values from 500 milliseconds up to 30 seconds. Then press the record button (it will stops automatically): the sample area will be updated with the new audio material.
- set a buffer length, then press the loop button before start recording. When the loop button is on, the recording does not stop until you switch off the record button. The buffer will be overwrited until you reach the desired audio sample in the sample area. It is up to you!

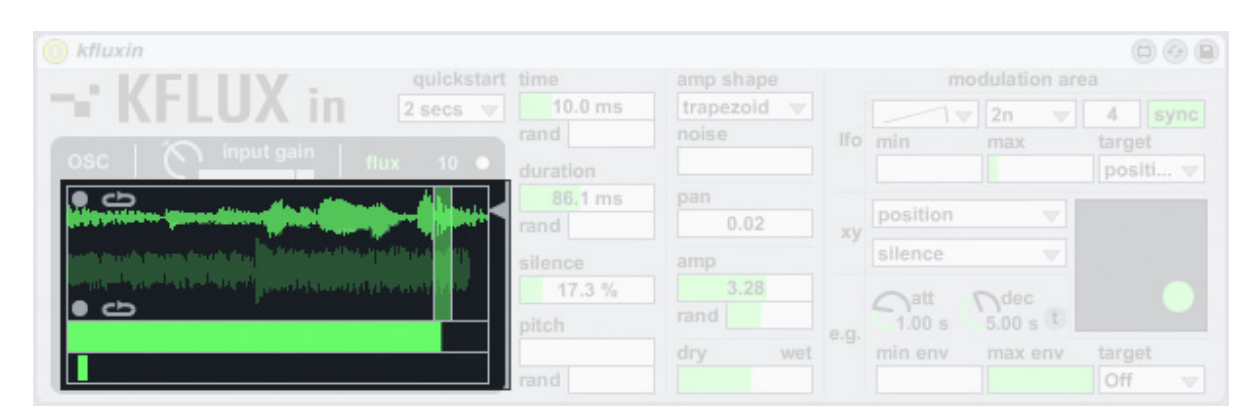

#### <span id="page-8-0"></span>5.2.3 Blend the audio samples

The grey little triangle at the right of the sample areas is the interpolator, and it is used to mix the grain source between the two samples.

When moved to the top position only the sample 1 grainstream will be used, when moved to the bottom position, only the sample 2. Even sample wave preview will be updated with lighter and darker green to give you a faster visual feedback.

Kfluxin uses the same playhead for the two audio samples. You can move it with the position slider (the slider under the sample area 2). The slider at the bottom is called position j (j suffix is used to indicate the random factor). You can move this value from 0 to 1 to increase the range of grain generation. Obviously it's linked to the playhead position.

#### <span id="page-8-1"></span>5.2.4 PlayModes

You can generate grains in Flux or Trig mode using the Flux/ Trig switch located to the right of the input gain section.

In Flux mode, grains are generated continuosly, while in Trig mode the grain-stream is generated according to a trig. The trig is created when the XY tab in the interface is pressed with the mouse (note that also this parameter can be automated in Live). Furthermore, also the XY pad of the Kfluxin Lemur template works as a trig: just touch it and listen!

#### 5.2.5 Set up the grains

Kfluxin has a lot of parameters used to characterize the grains produced. Time inserts silence between grains, and duration sets the duration of each grain. You can also fix a pitch for the grains stream.

By the way, if fixed parameters sound like a bond for you, do not worry: the small slider under these values acts as a random. These will add a percentage of randomness at their relative value, to create a more natural granulation.

The only parameter that does not have a random is the silence. That is because, in fact, silence is a random parameter: it sets the percentage of grains that will be amplified at a nil value. Keep in mind that have a grain processed by the silence parameter is a complete different thing that having silence between grains. Try it and see!

The led at the top right of the dark panel has two colors: white indicates that generated grains ends before the following grain starts. When a grains ends after the start of following grain led becomes red. This may generates artifacts like pops or clips. We suggest to take the time needed to test every sound generated in "white" or "red" mode: sounds created can be very interesting even with artifacts!

The value to the right of the led indicates the time elapsed between grains: it is constantly updated.

## <span id="page-9-0"></span>5.3 Amplification Area

Kfluxin has five different amplification algorithms, called amp shapes. Each one provides a different way to amplificate grains:

- sine
- triangle
- sawup
- sawdown
- trapezoid

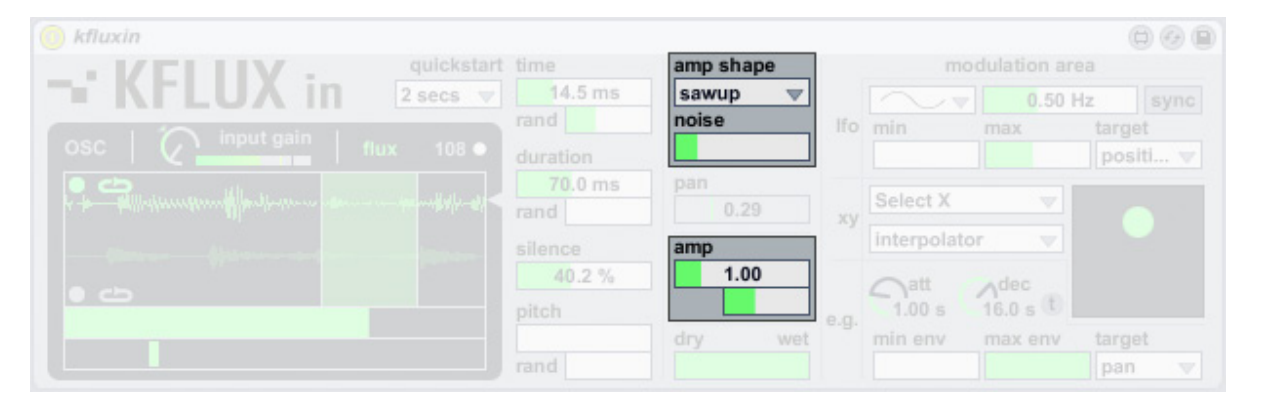

A noise generator is also available: with the noise slider you can blend the amount of grains to the amplification algorithm (as noise oscillator which modulates the selected amplitude algorithm).

As in many other parameters, the amp slider sets a fixed amplification value to each grain: you can easily randomize that value with the amp j slider under the amp.

## 5.4 Mixer Area

The mixer area contains two simple parameters.

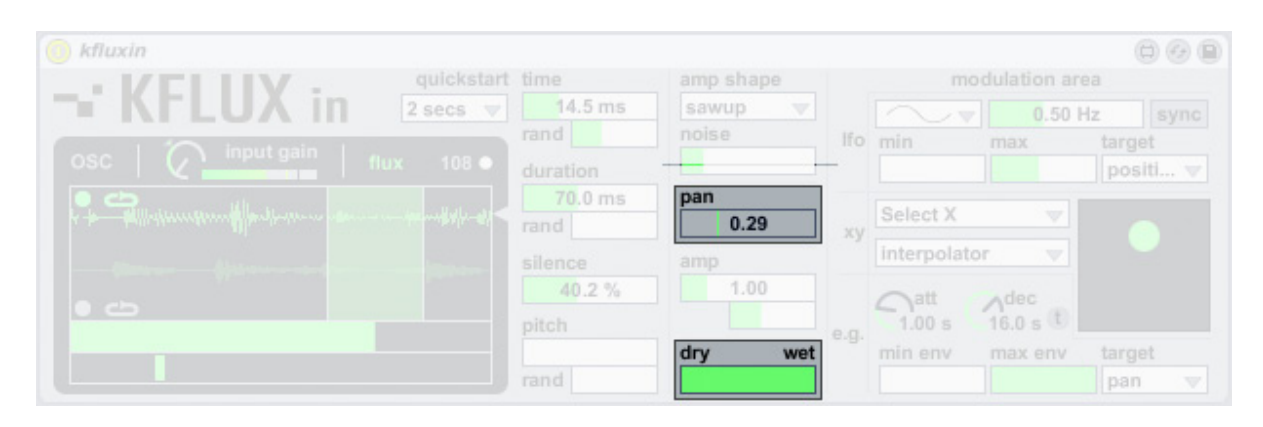

With the dry/wet slider you can easily adjust the amount of dry sound with the grain-stream from Kfluxin.

The pan slider controls the opening of the grain-stream in the stereo panorama.

## <span id="page-10-0"></span>5.5 Modulation Area

Modulation area offers you a wide range of solution to modulate Kfluxin's parameters: an LFO, an XY pad and an envelope generator.

Note that the parameter modulated by the LFO or by the envelope generator, is temporarily deactivated, and its position must be setted in its relative modulation area with max and min sliders.

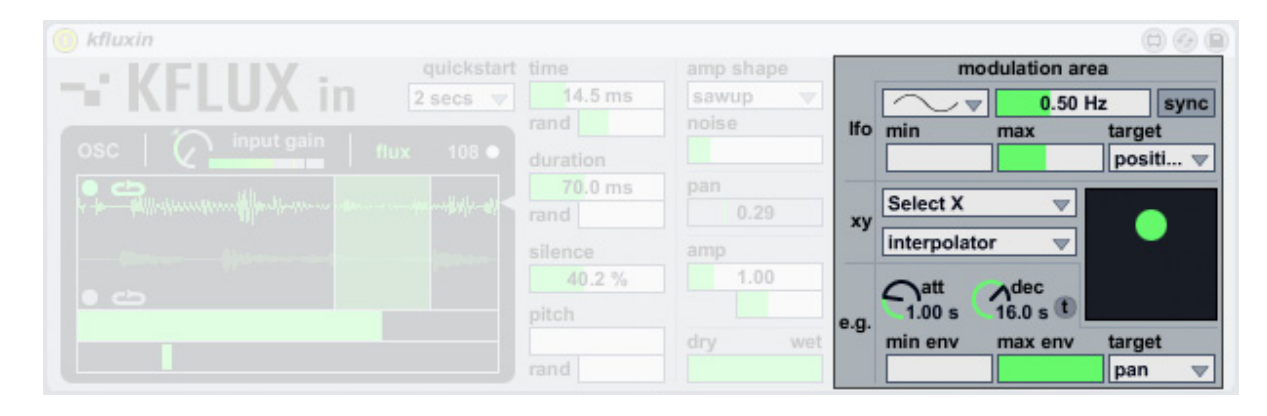

#### 5.5.1 LFO

Kfluxin has one LFO: it controls one parameter at a time, called target. You have 14 different targets (plus the Off Target).

It has 4 different waves: sine, sawtooth, triangle and random.

Its frequency can be synced with Live time with the sync button. In this mode you can select a sync value to match the desired tempo. In addition you can multiply this value for a variable, called sync multiplier (or sync molt) from 1 up to 64. This can be very useful to obtain particular LFO frequencies.

You can also switch off the sync button to use the LFO unsynced from Live's tempo: use the LFO frequency slider to adjust frequency up to 50 Hz.

The LFO outputs a control signal within a specific range of values: this range can be modified with min and max sliders.

#### 5.5.2 XY pad

XY pad links x and y axis to a Kfluxin parameter. In this way you can easily move the pad pointer to modulate two parameter at the same time.

Note that if you are working in Trig mode, clicking the pointer in the XY pad will trig the grain-stream. Refer to ["5.2.4](#page-8-1) [PlayModes"](#page-8-1) for more informations.

#### 5.5.3 Envelope Generator

The envelope generator is based on a very simple principle: trig it, with the trig button and its value will go from the min to the max value in the attack time, then it will take the decay time to go back to the min value. This variaton can be applied to any parameter chosen from the target menu.

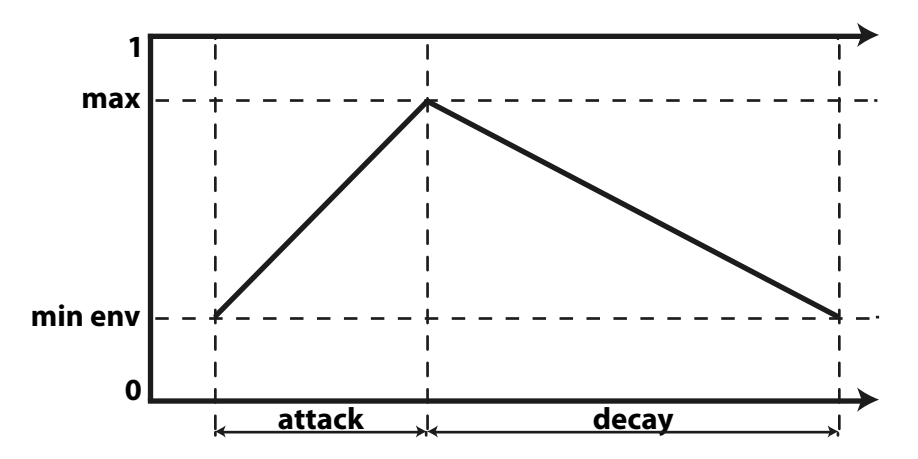

# <span id="page-11-0"></span><sup>6</sup> Open Sound Control

Kfluxin offers a complete integration with the ultra-flexible and powerful Open Sound Control protocol.

For more information about OSC protocol please take a look [here](http://opensoundcontrol.org/).

To use OSC in Kfluxin you need to access and configure it, via the OSC Panel. Click on the OSC button above the sample area to open it.

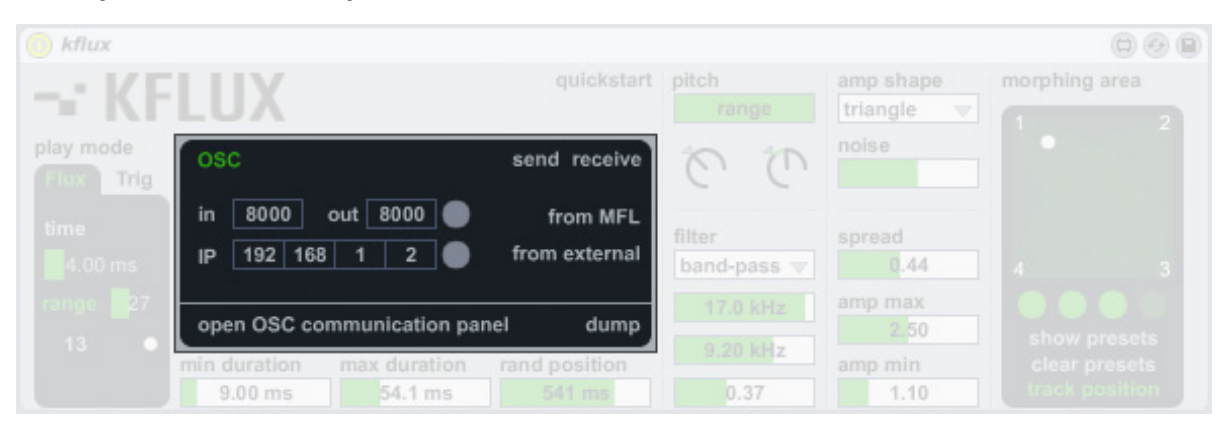

## 6.1 OSC Panel Overview

In sets the input port. If you only need to control Kfluxin from a remote OSC application, you only need to set up this port in Kfluxin, and enable the receive button in the top right of the panel (when enabled it becomes green). Then click the gray button on the right of the out box to enter the value.

By the way, if you move parameters on your computer and on your OSC remote controller, you may have a response from Kfluxin updating parameters on your controller.

In this case you have to setup also the destination IP address

and the out port, and enable the send and receive button in the right of the panel. Then click the two gray buttons on the right to enter the values.

From MFL displays messages from Kfluxin in the Max window.

From external displays incoming messages in the Max window.

Open OSC communication panel button opens Max window.

The dump button sends current status of each parameter to OSC external device. This is very helpful to update all the parameters in your OSC remote.

## 6.2 Touch Templates

Kfluxin comes with iOS Lemur template.

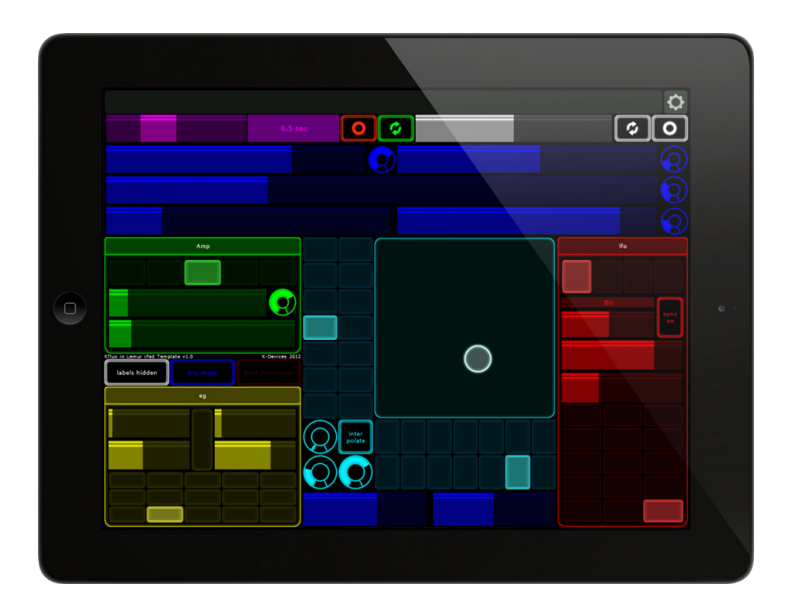

# <span id="page-12-0"></span>6.3 OSC implementation chart

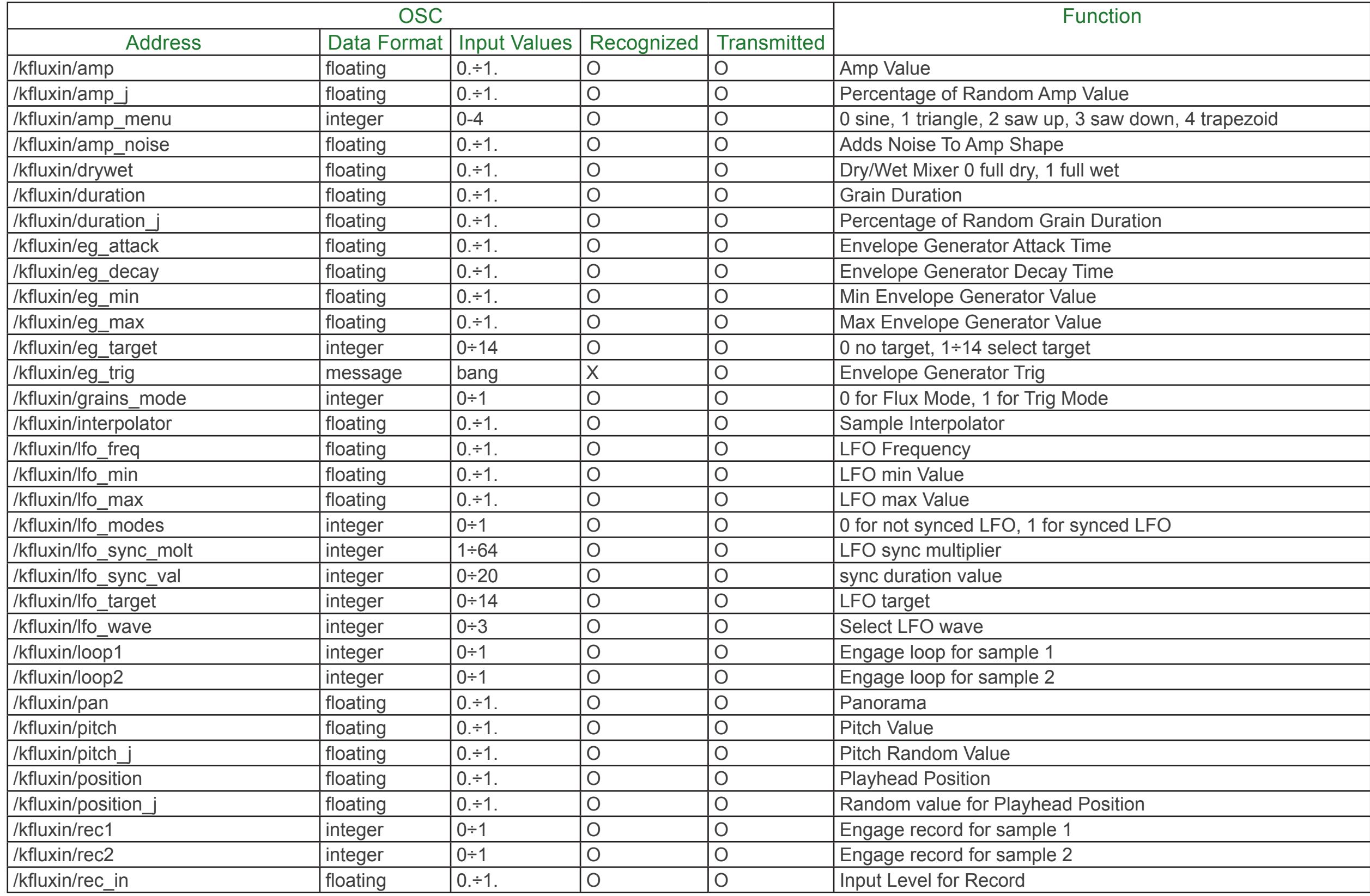

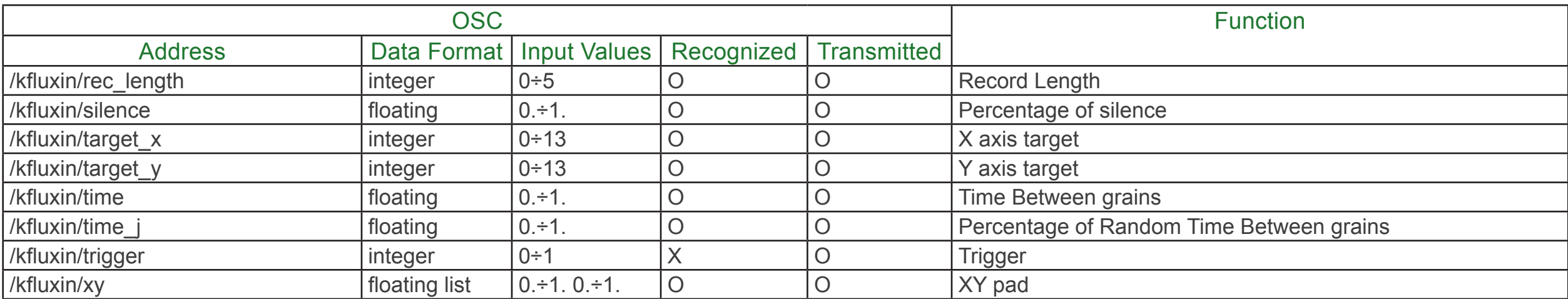